## CREATING TRANSPARENT BACKGROUND IN PHOTOSHOP

This guide will help you remove the white or other background in a scanned image. When removing background from a scanned signature, it may be easier to work with signatures made in sharpie or marker.

- 1. Open your scanned image or signature in Adobe Photoshop.
- 2. Using the magic wand tool, select the image background—you may need to hold the Shift key to select all background areas if they are not contiguous. A dotted line indicates the background is selected.

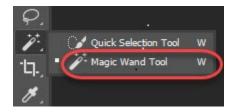

*Note:* If you cannot find the icon, you may need to click and hold down the Quick Selection Tool to view a window that allows you to select the Magic Wand.

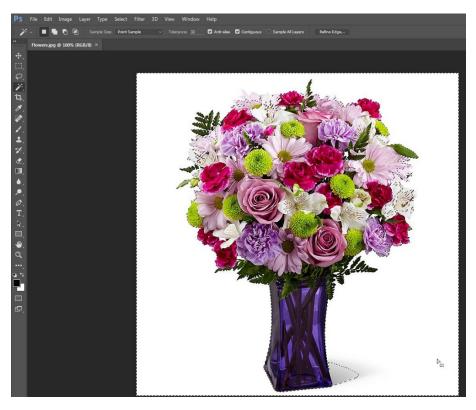

- 3. At the top menu bar, hit Select > Inverse to select your object instead of the background.
- 4. At the top menu bar, create a new layer via Layer > New > Layer via Copy.

5. In the Layers pane, select the background layer. Click the trash can icon at the top to delete the background layer. You will now see a gray and white checker background.

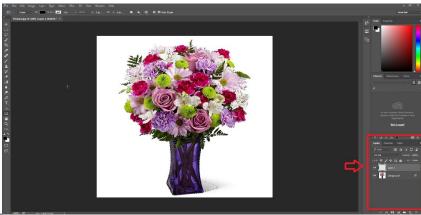

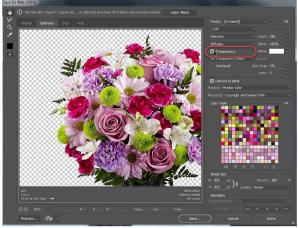

6. From the File menu, select Export > Save for Web (Legacy), make sure the Transparency box is checked.

7. Save

The Word document below has a green background so you can see the difference between the images. The image on the left is the original, while the image on the right is the image that we modified.

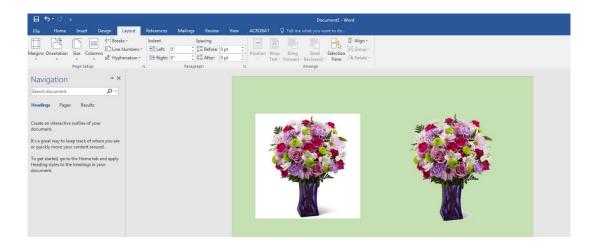

Scripps IT Updated 2/7/18